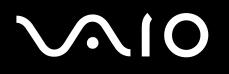

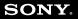

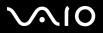

#### Read this first

# Read this first

## Notice

This product contains software owned by Sony and licensed by third parties. Use of such software is subject to the terms and conditions of licence agreements enclosed with this product. Software specifications are subject to change without notice and may not necessarily be identical to current retail versions. Updates and additions to software may require an additional charge. Subscriptions to online service providers may require a fee and credit card information. Financial services may require prior arrangements with participating financial institutions.

© 2004 Sony Corporation. All rights reserved.

Reproduction in whole or in part without permission is prohibited.

# Energy Star

As an ENERGY STAR Partner, **Sony** has determined that this product meets the ENERGY STAR guidelines for energy efficiency. The **International ENERGY STAR Office Equipment Program** is an international program that promotes energy saving through the use of computers and their office equipment. The program backs the development and dissemination of products with functions that effectively reduce energy consumption. It is an open system in which business proprietors can participate voluntarily. The targeted products are office equipment such as computers, displays, printers, facsimiles and copiers. Their standards and logos are uniform among participating nations.

ENERGY STAR is a U.S. registered mark.

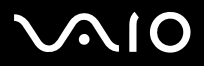

## Trademarks

Sony, Battery Checker, BlueSpace NE, Click to DVD, DVgate Plus, Giga Pocket, HotKey Utility, Memory Stick Formatter, Network Smart Capture, PictureGear Studio, SonicStage, Sony Notebook Setup, VAIO Edit Components, VAIO Media, VAIO Power Management, VAIO Power Management Viewer, VAIO System Information, Memory Stick, the Memory Stick logo, VAIO and the VAIO logo are trademarks of Sony Corporation.

Microsoft, Internet Explorer, Windows Movie Maker, Windows Media Player, Windows XP Professional, Windows XP Home Edition, Microsoft Works and the Windows logo are trademarks or registered trademarks of Microsoft Corporation in the U.S. and other countries.

i.LINK is a trademark of Sony used only to designate that a product contains an IEEE1394 connection.

Adobe, Adobe Acrobat Elements, Adobe Photoshop Album, Adobe Reader, Adobe Premiere and Adobe Photoshop Elements are trademarks of Adobe Systems Incorporated.

MoodLogic is a trademark of MoodLogic, Inc.

Norton Internet Security 2004 and Norton Password Manager are trademarks or registered trademarks of Symantec Corporation.

Drag'n Drop CD and Drag'n Drop CD+DVD are registered trademarks of Easy Systems Japan Ltd and DigiOn Inc.

WinDVD for VAIO is a trademark of InterVideo, Inc.

Sun Java VM is a trademark of Sun Microsystems, Inc.

Google Toolbar is a trademark of Google.

My Info Centre contains Macromedia Flash™ Player software by Macromedia, Inc., Copyright © 1995-2003 Macromedia, Inc. All rights reserved. Macromedia and Flash are trademarks of Macromedia, Inc.

All other names of systems, products and services are trademarks of their respective owners. In the manual, the ™ or <sup>®</sup> marks are not specified.

Specifications are subject to change without notice. All other trademarks are trademarks of their respective owners.

Please see the printed **Specifications** sheet to see what software is available for your model.

# $\sim$ 10

#### Software Guide

# Registering your VAIO

It only takes a few moments to register your Sony VAIO computer.

By registering your computer, you can take advantage of Sony's commitment to quality customer support and receive the following benefits:

- **Club VAIO –** Online support, tutorials, tips and tricks, news, news forums, competitions, free downloads and software updates.
- □ **VAIO-Link** If you are experiencing any problems with your computer, you can check the VAIO-Link website for a possible solution: <u>http://www.vaio-link.com</u>.
- Guarantee Protect your investment. See the Guarantee sheet for the terms and conditions and refer to your Guide to Troubleshooting and Recovering your VAIO System for more information.

To register your Sony VAIO computer, proceed as follows:

- 1 Set up an Internet connection (see also Configuring your modem (page 38)).
- 2 Double-click the VAIO Online Registration icon on the desktop. You can also find the link on the Start menu (Start/All Programs/VAIO Promotions/VAIO Online Registration).
- 3 Change your language if necessary and click Next.
- 4 Click **Register Now** and then click **Next**. This brings you to the registration website.
- 5 Fill in your first and last name. The serial number of your computer is entered automatically.
- 6 Click Submit.
- 7 Enter your details as required and click Submit.
  Your VAIO is registered and a thank you screen appears.
  If you entered an email address, you will receive a confirmation email from Club VAIO.
- 4 Once you have registered, you can access VAIO Online Registration at any time to update your details without filling in the survey.

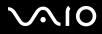

# About the software delivered with your computer

This section gives you an overview of what you can do with the software delivered with your computer.

The software package includes preinstalled software as well as applications which you can install from the supplied **VAIO Recovery Disc**\* or from the hard disk drive (depending on your model).

! If you recover your system, some of the applications will not be preinstalled anymore. Please read the **Guide to Troubleshooting and Recovering your VAIO System** for more information.

Not all the applications listed below are delivered with your model. Please see the printed **Specifications** sheet to see what software is available for your model, and then the **Guide to Troubleshooting and Recovering your VAIO System** for installation details.

\* If you have 2 DVDs, the first DVD is called VAIO Recovery Disc 1/2 and the second one VAIO Recovery Disc 2/2.

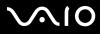

5

The software categories in this manual are identical to those in the Start/All Programs menu on your computer.

- Audio (page 8)
  - □ SonicStage (page 8)
  - MoodLogic (page 8)
- CD-(DVD) Burning (page 10)
  - Drag'n Drop CD(+DVD) (page 10)
  - Click to DVD (page 10)
- Media Sharing (page 12)
  - □ VAIO Media (page 12)
- Office Applications (page 13)
  - □ Adobe Acrobat Elements 6.0 (page 13)
  - □ Adobe Reader 6.0 (page 13)
  - □ Microsoft Works (page 14)
- Photo (page 15)
  - Adobe Photoshop Album Starter Edition (page 15)
  - □ Adobe Photoshop Elements 2.0 (page 15)
  - Network Smart Capture (page 16)
  - D PictureGear Studio (page 16)

# $\sim$ 10

About the software delivered with your computer

#### Software Guide

### □ Security & Utilities (page 17)

- □ BlueSpace NE (page 17)
- Google toolbar (page 17)
- HotKey Utility (page 18)
- Memory Stick Formatter (page 18)
- Norton Internet Security 2004 (page 18)
- Norton Password Manager (page 19)
- Sony Notebook Setup (page 20)
- VAIO Power Management (page 20)
- □ VAIO System Information (page 21)
- VAIO Update (page 21)

### Video-(TV) (page 22)

- □ Adobe Premiere Standard (page 22)
- DVgate Plus (page 23)
- VAIO Edit Components (page 23)
- WinDVD for VAIO (page 24)
- Giga Pocket (page 24)

# $\sim$ 10

### Software Guide

About the software delivered with your computer

Extra categories in this manual:

- VAIO Recovery Disc (page 25)
- My Info Centre (page 26)

### Operating system (page 28)

- Windows XP Professional with Service Pack 1a (page 28)
- Windows XP Home Edition with Service Pack 1a (page 28)
- □ Sun Java Virtual Machine (VM) (page 29)
- □ Internet Explorer 6.0 (page 30)

### VAIO Promotions (page 31)

- □ ISP Selector (page 31)
- VAIO Online Registration (page 31)
- □ Language Selector (page 31)
- Your voice counts (page 32)
- Adobe Companion Pack for VAIO (page 32)
- My Documentation (page 33)

### Upgrade your Software (page 34)

- Adobe Store (page 34)
- □ Symantec Store (page 34)
- VAIO-Link (page 34)

If you want to know how an application actually works, please refer to the online help files delivered with the application. In many cases you can press the **<F1>** key to make the help file appear.

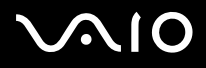

## Audio

SonicStage

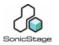

Sony Corporation

SonicStage is a software application that uses OpenMG technology, a copyright protection technology developed by Sony Corporation and designed to allow recording and playback of digital music data on a personal computer. Once the data is encrypted and recorded onto the hard disk, OpenMG technology allows it to be played back on the PC but prevents unauthorised distribution. The purpose of OpenMG technology is to create an environment in which larger quantities of high-quality music can be distributed without subsequent unauthorised distribution of the music files. The SonicStage software encrypts and manages music files either downloaded to a personal computer by using the EMD services or adopted (or created) from your own CD or the Internet.

### MoodLogic

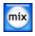

MoodLogic, Inc.

MoodLogic organises tracks according to tempo, genre, artist, year, song title and even by mood, like happy, romantic or mellow mood. You can then produce playlists based on moods and music styles.

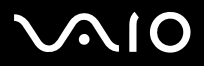

#### About the software delivered with your computer

#### Furthermore:

- □ you can pick a song and create an Instant Mix of similar songs,
- automatically organize the music on your computer,
- □ automatically ID3 tags,
- □ click and transfer songs and mixes to your MP3 player or a CD\*,
- □ tap into the MoodLogic database for the most comprehensive song data available.

### As a Sony customer you receive 100 free credits!

For more information on the credits and on the above topics, please read the MoogLogic HTML files. You can find the HTML files under: **Start/All Programs/Audio/MoodLogic/MoodLogic HTML**.

\* You need CD burning software.

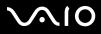

About the software delivered with your computer

#### Software Guide

# CD-(DVD) Burning

Drag'n Drop CD(+DVD)

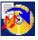

DigiOn / Easy Systems Japan

Drag'n Drop CD(+DVD) is designed to be the most simple software to make your own DVDs or CDs. Users can create their own audio CDs or DVDs that can be read on most PCs. You can also burn your own CDs with it. The operation is simple: select the files that you want to write, and drag and drop them into an appropriate box that corresponds to the CD or DVD format. After dropping them, simply click the arrow and the CD/DVD is created.

For questions and technical assistance, go online to:

http://www.ddcd.jp/dd3e/sony/cd/

### Click to DVD

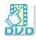

### Sony Corporation

With Click to DVD<sup>\*</sup> you are only a single mouse click away from creating a Hollywood-style DVD masterpiece. By simply connecting a Sony Digital Handycam to this Sony computer via an i.LINK cable, you can turn your family memories into a DVD for all to share. Click to DVD will even guide you through a simple 4-step procedure so you can create DVD menus packed with actively moving chapter icons.

With Click to DVD you can capture video from analogue video devices if your computer is equipped with Giga Pocket version 5.5\*\*. Click to DVD supports the new MICROMV to support 'Direct access to Click to DVD function'. For more details, see the online help file of Click to DVD.

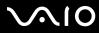

#### About the software delivered with your computer

\* Depending on your model. Applicable for computers with a DVD-RW drive or DVD+/-RW drive.

\*\* Giga Pocket TV Setup must be executed before capturing from an analogue video device with Click to DVD. Read the separate **Giga Pocket** manual and the **Giga Pocket** online help files for details on how to use the **TV Setup** feature.

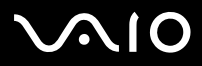

About the software delivered with your computer

#### Software Guide

# Media Sharing

VAIO Media

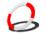

Sony Corporation

VAIO Media software brings multimedia to your network, enabling you to share music, video, and image files between your VAIO computers. VAIO Media allows designated computers ("media clients") on your wired or wireless network to access the multimedia files stored on your VAIO computer ("media server").

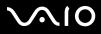

### About the software delivered with your computer

# **Office Applications**

### Adobe Acrobat Elements 6.0

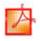

#### Adobe Systems Incorporated

With Adobe Acrobat Elements 6.0 you can easily create PDFs by:

- □ Right-clicking the source file and selecting **Convert to Adobe PDF**.
- Clicking the **Convert to Adobe PDF** toolbar icon.
- Launching **Acrobat Elements**, and clicking **Next**. You can then create your PDF using your favourite settings.
- □ Printing the file to the Adobe PDF printer.

For questions and technical assistance, go online to:

http://www.adobe.com

### Adobe Reader 6.0

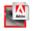

#### Adobe Systems Incorporated

Adobe Reader 6.0 is free software that lets you view and print Adobe Portable Document Format (PDF) files on a variety of hardware and operating system platforms. This new version of the familiar Adobe Acrobat Reader provides a host of rich features that enable you to:

Submit Adobe PDF forms that are created with fillable form fields in such applications as Adobe Acrobat 6.0 Professional and Adobe Form Designer.

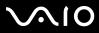

- D Play back a variety of embedded multimedia content.
- □ Read and organise high-fidelity eBooks.
- Activate search and accessibility capabilities built into your PDF files.
- Display Adobe Photoshop Album slide shows and electronic cards and export images for online photo processing (online photo services vary regionally).

For questions and technical assistance, go online to:

http://www.adobe.com

### Microsoft Works

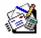

#### Microsoft Corporation

Microsoft Works gives you the basic tools you need for working on your PC. Use the various components for your everyday emailing, accounting, organising and much more. The software includes an online Getting Started guide. For more information and support, visit the website:

http://www.microsoft.com/products/works/

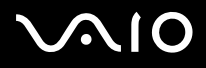

## Photo

### Adobe Photoshop Album Starter Edition

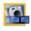

#### Adobe Systems Incorporated

Explore the basic features of Adobe Photoshop Album software with Adobe Photoshop Album Starter Edition. This limited-feature version of the full product has everything you need to find, fix, share, and preserve your memories. Instead of searching through endless folders, you can use a convenient calendar to find photos by date, or revolutionary keyword tags to pinpoint the exact group of photos you want. Quickly fix red eye, lighting, and other basic flaws. Have fun creating custom slide shows, cards, hard-bound photo books, and more. Then share your creations with anyone, anywhere -even on mobile phones and handhelds- in just a few clicks.

For questions and technical assistance, go online to:

http://www.adobe.com

### Adobe Photoshop Elements 2.0

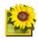

#### Adobe Systems Incorporated

Adobe Photoshop Elements introduces the next generation of image editing with powerful new features that offer something for every user. Delivering the broadest and most productive toolset available, Photoshop Elements helps you explore your creativity, work at peak efficiency, and achieve the highest quality results across all image media.

Serial number for this Adobe upgrade offer: 1057-4301-0399-4601-1957-8646

For use when upgrading to Adobe Photoshop, or when you register your copy.

For questions and technical assistance, go online to:

#### http://www.adobe.com

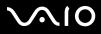

### Network Smart Capture

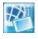

Sony Corporation

Network Smart Capture\* is an application for capturing still and moving pictures using either a digital camera or the Motion Eye camera built into some VAIO computers. This software allows you to view the photos you capture and send them to various destinations. It includes a web camera feature which you can set up to capture images at timed intervals, without you being in the room!

\* Only available on notebooks with built-in camera.

### PictureGear Studio

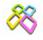

Sony Corporation

PictureGear Studio is easy-to-use software that is designed to help you get the most enjoyment out of your photographs taken with a digital camera. With the PictureGear Studio software, you can easily load photos into your computer, create photo albums and make prints.

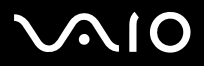

# Security & Utilities

BlueSpace NE

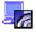

Sony Corporation

BlueSpace NE\* is a software application that allows you to connect to other Bluetooth devices.

By using **Device Discovery**, your Bluetooth computer will identify all other remote devices equipped with Bluetooth within the range offered by these devices (this range depends on the "class" of the device).

**Service Discovery** will then show the available services for the Bluetooth device you want to connect to. Once an appropriate service is selected, the settings are completed and you are ready to communicate at distance with the other Bluetooth device. For more information on BlueSpace NE, refer to the **Hardware Guide**.

\* Only available on notebooks with Bluetooth technology.

### Google toolbar

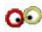

Google

Google toolbar can automatically fill out web forms with AutoFill. You only need to fill in your personal information once in Google toolbar, and each time you fill in a web form, your data is filled in automatically. Furthermore, thanks to Pop-up Blocker, Google toolbar prevents new windows from being automatically opened when you visit a website. Searching on the web was never so easy. Use the advanced Google toolbar search options to restrict your search. For guestions and technical assistance, go online to:

http://toolbar.google.com/help.html

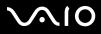

### HotKey Utility

### Sony Corporation

HotKey Utility gives you quick access to various functions using the **<Fn>** key, e.g., increasing the brightness. Please refer to the **Combinations and functions with the <Fn>** key chapter in the **Hardware Guide** for more information.

### Memory Stick Formatter

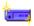

### Sony Corporation

Memory Stick Formatter is a specific application for formatting Memory Sticks. Use this software whenever you reformat Memory Sticks. Moreover, you may be able to reformat Memory Sticks that can not be identified by Windows by using this software.

🆄 When you format Memory Sticks with this software, all data on the Memory Stick will be lost. If necessary, take a backup of your data before formatting.

! Do not format Memory Sticks with the Windows Format command.

### Norton Internet Security 2004

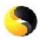

Symantec

Symantec's Norton Internet Security 2004 provides essential protection from viruses, hackers, and privacy threats. Included are full versions of:

Norton AntiVirus: contains an expanded threat detection that alerts you to certain non-virus threats such as spyware and keystroke logging programs. It also automatically removes viruses, worms and Trojan horses. It scans and cleans instant message attachments, incoming and outgoing e-mail messages, and other files.

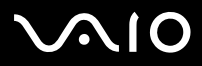

19

- Norton Personal Firewall: a Web assistant lets you block ads and access other program options from Microsoft Internet Explorer. Furthermore, it also hides your PC on the Internet so that hackers cannot see it.
- ! When enabling the firewall, Norton asks you some questions. Please allow/permit all VAIO applications related messages.
- Norton AntiSpam: filters unwanted e-mail messages in any POP3-compliant e-mail program by adding a 'spam' tag in the Subject field.
- Norton Parental Control: prevents confidential information from being sent out without your knowledge in e-mail, instant messages, Microsoft Office attachments, and web forms.

This software package includes a 90-day free subscription to virus definition updates. For more information, see the online help files and the website at:

http://www.symantec.com/techsupp

### Norton Password Manager

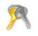

Symantec

Norton Password Manager\* keeps your passwords secure and easy to manage.

Features:

- □ Remembers your passwords,
- Creates accounts for multiple users,
- □ Automatically fills in online forms.

This software is a trialware, meaning you can use it fully for 30 days.

For more information, see the online help files and the website at:

http://www.symantec.com/techsupp

<sup>\*</sup> Only available on Windows XP Professional models.

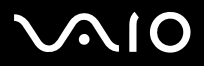

### Sony Notebook Setup

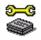

Sony Corporation

Use Sony Notebook Setup\* to consult system information, specify preferences for system behaviour, and set up a power-on password for your Sony computer.

If applicable for your model: See Setting up your notebook with Sony Notebook Setup in the Hardware Guide.

\* Available on all notebooks.

### VAIO Power Management

Sony Corporation

VAIO Power Management\* controls the power management of your computer and provides key information about system activity and battery life.

If applicable for your model: See Managing power with VAIO Power Management in the Hardware Guide.

\* Only available for notebooks.

VAIO Power Management is not visible in the Start menu. To know more on VAIO Power Management and how to activate it, please refer to the Hardware guide in the chapter Managing power with VAIO Power Management. Depending on your model, VAIO Power Management Viewer is visible in the Start menu.

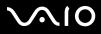

### VAIO System Information

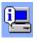

### Sony Corporation

Thanks to VAIO System Information<sup>\*</sup>, you can check the **product information** (model name, serial number, BIOS version, OS version and OS serial number) and the **system information** (CPU, clock frequency, system memory and cache memory) of your computer at all times.

\* Available on all desktops.

### VAIO Update

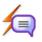

#### Sony Corporation

VAIO Update provides you with a selection of updates available for your VAIO computer and alerts you to important issues such as computer viruses.

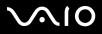

22

#### Software Guide

## Video-(TV)

### Adobe Premiere Standard

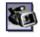

#### Adobe Systems Incorporated

Complementary with DVgate Plus, Adobe Premiere Standard lets you capture, record, create and edit movies with video, sound, animations, photographs, drawings, text and other material.

This stunningly simple and powerful professional video-editing tool comfortably closes the DV to Web gap. Different tools, including various effects and transitions, help you to prepare your images for editing on tape or CD-ROM.

Adobe Premiere Standard combines professional video editing capabilities and high quality output in a product that is easy to use and versatile.

Serial number for this Adobe upgrade offer: 1048-1349-1534-2768-3022-1853

For use when upgrading to Adobe Premiere PRO, or when you register your copy.

For questions and technical assistance, go online to:

http://www.adobe.com

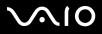

### DVgate Plus

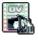

Sony Corporation

DVgate Plus is a multi-purpose application for importing, and playing video and digital movies on your VAIO computer. Use it to capture video from external devices, perform simple editing operations, and output video data that you can then record to videotape or save on your computer.

DVgate Plus is provided with two modes: **Capture Mode** and **Output Mode**. Select the Capture Mode to capture video; and select the Output Mode to perform simple editing operations and output video data.

If your notebook has a **mobile CPU** (see the printed **Specifications** sheet to see if this is the case for your notebook), you may have problems exporting images taken and edited with **DVgate Plus**, from your hard disk drive to your DV device. To avoid problems, do not unplug the AC adapter when transferring images and keep the default power schemes in **VAIO Power Management**.

### VAIO Edit Components

#### Sony Corporation

Designed as a plug-in for Adobe Premiere, VAIO Edit Components includes special features to support your i.LINK-DV devices, so you can produce superior quality home movies even after editing. Now you can control the DV device from your computer, import and edit the movie, and then export it back to the DV device.

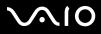

24

#### Software Guide

### WinDVD for VAIO

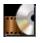

InterVideo, Inc.

InterVideo Inc.'s WinDVD for VAIO is a simple-to-use DVD player. WinDVD for VAIO combines all the features you would expect to find on a standard consumer DVD player, in addition to some very advanced functionalities, full precision video decoding, a choice of user interfaces and video display options. You can play DVD movies, interactive DVD titles, MPEG video content, video and audio CDs. WinDVD for VAIO automatically determines the type of disc in the DVD drive and uses the correct playback method. For questions and technical assistance, go online to:

http://www.intervideo.com

### Giga Pocket

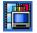

Sony Corporation

Giga Pocket\* allows you to watch TV and record your favourite programs on your computer.

Please see the separate online **Giga Pocket Guide** for details on the software, hardware and for details on using the supplied remote control.

\* Only available on some desktops.

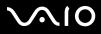

#### About the software delivered with your computer

## VAIO Recovery Disc

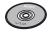

Sony Corporation

The VAIO Recovery Disc\* allows you to reinstall the system and the software shipped with your computer. When the bundled device drivers are corrupted or accidentally erased, you can find them on your hard disk drive (C:\Drivers). Reinstalling an individual device driver may correct a problem you are experiencing with your computer, without you having to recover the entire system. Moreover, on this disc you find all the manuals you need. For more information on how to use the VAIO Recovery Disc please read the printed Guide to Troubleshooting and Recovering your VAIO System.

May You can only use the VAIO Recovery Disc on the Sony computer you purchased, and not on any other Sony PC or other manufacturer's PC.

\* Depending on your model. If you have 2 DVDs, the first DVD is called VAIO Recovery Disc 1/2 and the second one VAIO Recovery Disc 2/2.

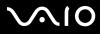

About the software delivered with your computer

# My Info Centre

From the Windows desktop, double-click the MyInfo Centre icon. This is a perfect starting point to using your VAIO - it is a comprehensive collection of everything you need to get the most from your PC.

### My Software

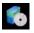

Feeling creative? Click on this icon for an overview of your software and check out our upgrade options.

### My VAIO essentials

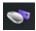

Want to expand the capabilities of your VAIO? Click on this icon and have a look at your compatible accessories.

### My Websites

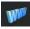

Click on this icon and check out our most popular websites.

### My ISP

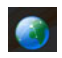

Click on this icon to find out about the preferred offerings from our partners and access the world of the internet.

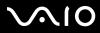

About the software delivered with your computer

#### Software Guide

## My Documentation

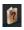

Got a question? Looking for help? From the main window, click **My Documentation**. You can then access **Hardware** and **Software Guides** in different languages, as well as some important updated information for your VAIO. Guides are provided in PDF format, which you can easily browse through and print out.

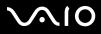

About the software delivered with your computer

# Operating system

### Windows XP Professional with Service Pack 1a

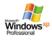

#### Microsoft Corporation

Built on the proven Windows 2000 operating system, Windows XP Professional delivers a reliable foundation you can count on to keep your computer up and running when you need it most. Not only is the operating system more reliable, it also offers features that make it much faster and easier to recover from system problems.

From its fresh, new look to its more intuitive, task-based design, Windows XP Professional will make your computing experience easier than it has ever been. With support for the latest security standards and enhanced Firewall protection, Windows XP Professional also keeps your data secure and maintains your privacy.

If applicable for your model: For questions and technical assistance, go online to:

http://support.microsoft.com/directory

### Windows XP Home Edition with Service Pack 1a

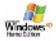

#### Microsoft Corporation

Microsoft Windows XP Home Edition allows you to enjoy a new level of reliability that helps your computer stay up and running. If anything does go wrong, you can quickly roll back to the state your system was in when all was well. The new, simpler visual design lets you use your computer the way you want. If you share a computer with other users, you can each enjoy your own personal

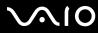

preferences because this Windows operating system enables your computer to handle multiple activities at the same time. Windows XP Home Edition automatically shields your computer from unauthorised access when you are on the Internet. If applicable for your model: For questions and technical assistance, go online to:

http://support.microsoft.com/directory

### Sun Java Virtual Machine (VM)

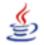

Sun Microsystems, Inc.

The **Java Virtual Machine (VM)** is only one aspect of Java software, that is involved in web interaction. The Java VM is built right into your Java software download, and helps the Sun Java Plug-in for Java applications. The **Java Plug-in Control Panel** enables applets written to the Java 2 platform 1.4 specification to run in Netscape Navigator and Microsoft Internet Explorer web browsers. For more information, see the online help files and the website at:

http://www.sun.com/index.xml

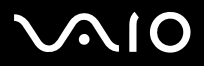

### Internet Explorer 6.0

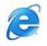

Microsoft Corporation

Internet Explorer is the Microsoft Internet browser allowing you to surf the World Wide Web. The Setup Wizard configures your computer to connect automatically to your service provider. A full e-mail package enables you to send and receive mail - including attached files - across the Internet. NetMeeting, Outlook Express and Microsoft Chat are just some of the components bundled with Internet Explorer 6.0. Internet Explorer 6.0 also includes 128-bit encryption, the highest possible level of protection for all your Internet communications, including credit card use and financial transactions. A complete online tutorial helps new users become comfortable using the Internet.

For questions and technical assistance, go online to:

http://support.microsoft.com/directory

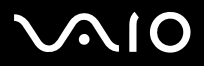

### About the software delivered with your computer

# VAIO Promotions

**ISP Selector** 

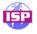

Sony Corporation

With the ISP Selector<sup>\*</sup> you can easily install the Internet Service Provider you want to use. Just choose your country and your language in the drop-down lists and the available providers appear. Click the **Install** button next to the ISP and the installation begins.

🆾 Once you have selected your country, you can only set up ISPs for that country.

\* Depending on your model.

Depending on your model, you can also access the ISP Selector through My Info Centre.

### VAIO Online Registration

By registering your computer, you can take advantage of Sony's commitment to quality customer support. For more information on how to register, see **Registering your VAIO** (page 3).

### Language Selector

English Windows XP Professional computers are equipped with the **Multilingual User Interface (MUI)** feature. It allows you to change the English operating system, some software applications and the keyboard layout into the language of your choice. For more information on how to set up your language, see **Setting up your language with Windows XP Professional (page 36)**.

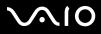

### Your voice counts

Welcome to the VAIO Survey! You're a valued Sony VAIO customer and we want to hear from you. Tell us about your experience so far with this Sony product. Are you satisfied with the functionalities, the software, our customer service so far? Are you pleased with the VAIO package Sony has offered?

You can make your ideas and views count by filling in the VAIO Survey - A few moments of your time can make all the difference.

### Adobe Companion Pack for VAIO

Adobe Companion Pack for VAIO is available on all notebooks and desktops and consists of:

- Adobe Acrobat Elements 6.0 (page 13) under Office Applications
- □ Adobe Reader 6.0 (page 13) under Office Applications
- Adobe Photoshop Elements 2.0 (page 15) under Photo
- Adobe Photoshop Album Starter Edition (page 15) under Photo
- Adobe Premiere Standard (page 22) under Video-(TV)

The Adobe Companion Pack for VAIO is an exclusive collection of the best Adobe imaging and digital video software solutions, specifically designed for Sony VAIOs.

As a valued VAIO customer, you can enjoy a special reduction on Adobe products.

### From Adobe Premiere Standard to Adobe Premiere PRO!

Built for the exceptional performance of Microsoft Windows XP systems, Adobe Premiere takes video production to an entirely new powerful level. Features found in Adobe Premiere Pro full version that are not found in Premiere Standard include: a new full featured Titler, built MPEG 2 encoding for creating DVDs, many real-time software effects and real-time preview.

Serial number for this Adobe upgrade offer: 1048-1349-1534-2768-3022-1853

For use when upgrading to Adobe Premiere PRO, or when you register your copy.

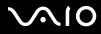

### From Adobe Photoshop Elements to Adobe Photoshop Full Version!

Capture images from digital cameras, scanners, and CDs, quickly correct photos and use powerful editing tools with ease. Adobe Photoshop full version includes many hi-end features not found in Photoshop Elements including CMYK colour space and printing, advanced Web features including slicing and rollovers, new healing brush and patch tool for seamless image retouching and powerful masking features.

#### Serial number for this Adobe upgrade offer: 1057-4301-0399-4601-1957-8646

For use when upgrading to Adobe Photoshop, or when you register your copy.

### From Adobe Reader and Adobe Acrobat Elements to Adobe Acrobat Full Version!

Adobe Reader software allows you to view, navigate, and print electronic documents in Adobe Portable Document Format (PDF), an open file format that is intended to preserve the conformity of documents created on all major computer platforms. Gain 30% more functionality with the advanced writing and editing tools of Adobe Acrobat full version.

### From Adobe Photoshop Album Starter Edition to Adobe Photoshop Album Full Version!

Use revolutionary visual tagging technology, fix common photo problems, create slide shows, greeting cards, and more. Enhance that professional touch by upgrading to Adobe Photoshop Album full version.

### My Documentation

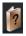

#### Sony Corporation

Under **My Documentation** you will find the **Hardware** and **Software Guide** for your model, important information and a help file on how to use the online user guides. You can also find these manuals in **My Info Centre** (**Start/All Programs/My Info Centre**).

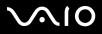

# Upgrade your Software

Your exclusive VAIO software package is a comprehensive collection of the latest audio and video applications. Now you can get even more out of the functions available - upgrade to the full versions of Adobe and Security Solution software, and enjoy downloads and plug-ins for your VAIO software. What's more, as a valued VAIO customer, you can enjoy a special reduction on Adobe and Symantec products.

### Adobe Store

Upgrade your existing Adobe software here – you'll be amazed at how many new functions there are. As well as full versions of Acrobat and Photoshop Elements, you can also find free trials on this site and any expert software support you may need. As a valued VAIO customer, you can enjoy a special reduction on Adobe products.

Click here

### Symantec Store

Upgrade your current virus protection software here – it could prove vital to the safety of your computer! You can download the latest virus definitions and security updates, and make use of Symantec's virus removal tools. As a valued VAIO customer, you can enjoy a special reduction on Symantec products.

Click here

## VAIO-Link

Sony's customer support centre offers exclusive updates for the Sony software on your VAIO computer. Also check out the many solutions and driver downloads for Sony accessories including monitors, Wireless LAN access points, USB devices, camcorders and more.

#### Click here

(Click the VAIO User button. Fill in the two codes and enter the site. Select **Downloads** and follow the procedure.)

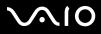

35

# Customising your computer

The following sections briefly describe how to change the main settings of your computer. Among other things, you will learn how to prepare your modem for use, how to use and customise the look of your Sony software and utilities, etc.

- Setting up your language with Windows XP Professional (page 36)
- □ Configuring your modem (page 38)
- □ Setting a Sony wallpaper (page 40)

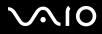

36

## Setting up your language with Windows XP Professional

Windows XP Professional computers are equipped with the **Multilingual User Interface (MUI)** feature. It allows you to change the English operating system, some software applications and the keyboard layout into the language of your choice: **français**, **Deutsch**, **Japanese**, **Nederlands**, **italiano**, **español**, Ź eština, suomi,  $\varepsilon \lambda \lambda \eta v \kappa \dot{a}$ , **portugués** and **svenska**.

It is important that you select the correct keyboard settings during the Windows Setup.

To select the correct keyboard settings during Windows Setup, proceed as follows:

- 1 At first boot, click 2x Next in the Windows XP Setup Wizard window. The Select Your System Settings dialog box appears.
- 2 Fill in these three questions:
  - □ I live the closest to this region.
  - □ I type mostly in this language.
  - □ I use this type of keyboard.
- 3 In the End User License Agreement, accept the License Agreement and click Next.
- 4 Continue your Windows setup until it is finished.

You can also change the country and language settings into your language as soon as Windows has been restarted or use the **Language Bar**.

To change the country and language settings, proceed as follows:

- 1 Click Start and then Control Panel.
- 2 In the **Control Panel** window, double-click the **Regional and Language Options** icon. If you do not see this icon, click **Switch to Classic View** on the left side.
- 3 In the **Regional Options** tab of the **Regional and Language Options** window, select **your language** from the **Standards and formats** drop-down menu.

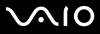

- 4 To change the language of the menus and dialog boxes, select the **Languages** tab of the **Regional and Language Options** window.
- 5 Select your language from the drop-down list.
- 6 Click **Apply** to apply the changes. You are prompted to log off and log on again. Only then, the changes to the new language will take effect.
- 7 Click Start, and select Log Off.
- 8 Click Log Off in the Log Off Windows window.
  If necessary, enter your password to log on again.
  All the menus, help files and icons are then displayed in your selected language. However, some parts may remain in English.

To change the language in the Language Bar, proceed as follows:

- 1 If the Language Bar is not visible, go to Start, Control Panel, and double-click the Regional and Language Options icon. The Regional and Language Options window appears.
- In the Languages tab, click the Details button.The Text Services and Input Languages window appears.
- 3 Click the Language Bar button.The Language Bar Settings window appears.
- 4 Select the Show the Language bar on the desktop option.
- 5 Click OK.
- 6 Close all remaining windows. The **Language Bar** appears on the desktop.
- 7 To change the language, click on the Language Bar and select the language you want.
- 8 To close the Language Bar, right-click it and select Close the Language Bar.

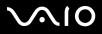

38

### Configuring your modem

Before you can start using your internal modem, or each time you use your modem while travelling, make sure that the country of the active location defined in the **Phone and Modem Options** dialog box matches the country you are dialling from.

You may notice a **Country Selector** tab under your current modem driver options. As the **Country Selector** tab is not a constant feature, do not use this tab to change the country settings. Only the following procedure is reliable.

To change your modem country settings, proceed as follows:

- 1 Click Start and then Control Panel.
- Double-click Phone and Modem Options.
  The Phone and Modem Options dialog box appears.
  If you do not see the Phone and Modem Options dialog box, click Switch to Classic View on the left side.
- 3 Select your location on the **Dialing Rules** tab.
- 4 Click the **Edit** button to change the current configuration. The **Edit Location** dialog box appears.

Or

Click the **New** button to configure your modem. The **New Location** dialog box appears.

- 5 Check the country/region settings, and make sure it matches the place you are dialling from.
- 6 If you modified your location settings, click **Apply**, and then **OK**. The **Phone and Modem Options** dialog box appears.
- 7 Check that your modem is listed in the **Modems** tab. If your modem is not listed, click **Add** and follow the wizard.
- 8 Click Apply/OK.

Your modem is configured.

Before applying new country settings, please make sure your phone line is disconnected from your VAIO computer.

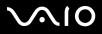

## Updating the modem driver

If you need to update the modem driver for any reason, proceed as follows:

- 1 Click the **Start** button and open **Control Panel**. The **Control Panel** window appears.
- 2 Click the **Printers and Other Hardware** icon. The **Printers and Other Hardware** window appears.
- 3 Click the Phone and Modem Options icon.The Phone and Modem Options dialog box appears.
- 4 Click the **Modems** tab and then click **Properties** to view the properties of your modem. The **Modem Properties** dialog box appears.
- 5 On the Driver tab, click Update driver. The Hardware Update Wizard window appears. Follow the instructions that appear on your screen. You can perform a Windows search for the driver, or point to the driver's location yourself.

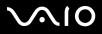

## Setting a Sony wallpaper

Your Sony VAIO computer offers you, among many other features, a choice of wallpapers.

You can change the wallpaper, the background of your desktop, as many times as you like. There are several VAIO-specific wallpapers to choose from.

To set another VAIO wallpaper, proceed as follows:

- Go to Control Panel and select the Switch to Classic View option. Double-click the Display icon. The Display Properties dialog box appears.
- 2 Click the **Desktop** tab. A list of Windows and VAIO wallpapers is displayed.
- 3 Select a wallpaper from the **Background** list.You can see a preview of this wallpaper in the monitor above the **Background** list.
- 4 Adjust the position of the wallpaper with the **Position** drop-down list.
- 5 Click Apply when you have found the appropriate wallpaper.
- 6 Click **OK** to close the **Display Properties** dialog box. The wallpaper is applied to your computer.
- A higher screen resolution reduces the size of items on your screen and increases the relative space on your desktop.

You may not be able to increase the screen resolution above a certain level. Your monitor and video adapters, for example, determine to which extent you can change the resolution.

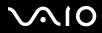

41

## Installing and updating applications

This section explains how to install, run or uninstall a software. Furthermore, you will learn how to download the latest updates from our website.

- □ Installing software (page 42)
- □ Changing or removing software (page 44)
- Downloading software (page 46)

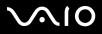

## Installing software

To install bundled software from the supplied VAIO Recovery Disc or your hard disk drive, please read the printed Guide to Troubleshooting and Recovering your VAIO System for details.

For software bundled with accessories, check first the installation procedure that comes with the accessory.

To install other software, use the following procedure.

Before installing the applications:

- □ Install and connect a hardware device, if necessary (see the Managing drivers (page 47) section);
- □ Close all open applications.

To install an application, proceed as follows:

- 1 Click Start and then Control Panel. The Control Panel window appears.
- 2 Double-click Add or Remove Programs. The Add or Remove Programs dialog box appears.
- Click Add New Programs, and then click CD or Floppy.
  The Install Program From Floppy Disk or CD-ROM window appears.
- 4 Insert the first installation floppy disk or CD-ROM and click **Next**. The **Run Installation Program** appears.
- 5 Click **Browse...** to find the installation program. The **Browse** window appears.
- 6 Select the installation program and click **Open**. The path of the installation program appears in **Open:** text box.
- 7 Click Finish. A Licence Agreement dialog box might appear.

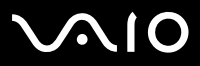

Installing and updating applications

- 8 Read the agreement and click **Yes** to accept.You are asked to define the location where you want to install the software.
- 9 Click Browse to select the folder and click Next.
  If necessary, select the type of installation you wish and click Next.
  The software installation begins.
  Make sure to select Yes, I want to restart my computer now if you are asked to.
- 10 Click Finish.

Installation is complete and your computer restarts.

🆾 When using Add or Remove Programs, you can only install programs that were written for Windows operating systems.

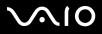

## Changing or removing software

You can remove or change a software application any time you like. Before proceeding, close the application you want to change/ remove.

To change or remove software, proceed as follows:

- 1 From the **Start** menu, click **Control Panel**. The **Control Panel** window appears.
- 2 Double-click the Add/Remove Programs icon. The Add/Remove Programs dialog box appears.
- 3 Select the software you want to change or remove.
  - □ To change a program, click **Change/Remove** or **Change** and follow the on-screen instructions.
  - To uninstall a program, click Change/Remove or Remove, then click Next followed by OK. If the Locked file detected dialog box appears, click Reboot. The computer restarts once uninstallation is completed and all previously used files are deleted.

If the **Shared file detected** dialog box appears, it is recommended that you click **No** to keep shared files. Click **Close**.

The software is uninstalled.

- ! When you click Change or Remove, some programs may be removed without any further warning. Make sure you are certain you want to remove it beforehand.
- You can sort programs by selecting different options in Sort by.

Add or Remove Programs will only remove programs that were written for Windows operating systems. For other programs, check the documentation to see if other files (such as .ini files) should be removed.

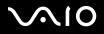

## Caution

### Windows File protection

Installing a program might overwrite shared system files such as **dynamic-link libraries** (DLL files)\* and executable files (EXE files). When system files are overwritten, system performance becomes unpredictable, programs behave erratically, and the operating system can fail.

Never delete files with the following extensions: SYS, DLL, OCX, TTF, or FON.

In Windows XP, **Windows File Protection** prevents the replacement of protected system files such as SYS, DLL, OCX, TTF, FON, and EXE files. **Windows File Protection** runs in the background and protects all files installed by the **Windows Setup** program.

**Windows File Protection** detects attempts by other programs to replace or move a protected system file. It also checks the file's digital signature.

\* This is an operating system feature that allows executable routines (generally serving a specific function or set of functions) to be stored separately as files with DLL extensions. These routines are loaded only when needed by the program that calls them.

### File Signature verification

When you install a new application on your computer, you might overwrite system files and device driver files with unsigned or incompatible versions, which provokes system instability.

The system files and device driver files provided with Windows XP have a Microsoft digital signature, which indicates that the files are original, unaltered system files or that they have been approved by Microsoft for use with Windows.

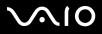

46

## Downloading software

Please note it is possible to download the latest upgrades of software for your computer from our website. Just click the following link to access it: <u>www.vaio-link.com</u>

To download the latest upgrades, proceed as follows:

- 1 Go to <u>www.vaio-link.com</u> and choose your language.
- 2 Click the VAIO User button.
- 3 Fill in the two codes and enter the site.
- 4 Select **Downloads** and follow the procedure. A list of available downloads appears.
- 5 Choose the appropriate upgrade and follow the online instructions to download it.
- 🆄 To install your application, see the Installing software (page 42) section.

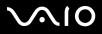

## Managing drivers

A driver is a software enabling you to use hardware devices. For example, in order for you to be able to use a printer, you must first install its driver. Many drivers, such as the mouse driver, come with the operating system.

This section explains how to install, check, update or uninstall a driver.

The Windows XP Rollback feature is also explained.

Finally, you will learn how to download the latest drivers from our site.

- □ Installing a driver (page 48)
- □ Checking the driver's installation (page 50)
- □ Updating a driver (page 52)
- □ Uninstalling a driver (page 53)
- □ Restoring a driver (page 54)
- Downloading drivers (page 56)

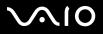

## Installing a driver

For more information on (re)installing drivers, see the printed **Guide to Troubleshooting and Recovering your VAIO System** for details.

To install a driver that is stored on the C: drive, proceed as follows:

- 1 Go to the folder C:\Drivers.
- 2 Select the correct folder. If you need to update a modem drive, select the **Modem** folder and so on.
- 3 If there is an .exe file, double-click the .exe file and follow the online procedure. If there is no .exe file, you need to go through the **Device Manager** to update the driver (see the second option in the **Updating** a driver (page 52) chapter).

If the driver comes on a CD-ROM or disk accompanying an accessory and the driver does not come with a specific installation procedure, please proceed as follows to install it:

- 1 Insert the installation CD-ROM or disk accompanying the device into the disc drive.
- 2 Connect the device that needs a driver, to your computer. The **Found New Hardware Wizard** screen appears.
- 3 Select **Specify a location**, then click **Next**.
- 4 When installing a driver from the provided CD-ROM (or disk) by using a CD-ROM (or disk) drive connected to the computer, select the **Drivers** folder on the disc drive.
- 5 When installing a driver after having copied the contents of the provided CD-ROM (or disk) to your hard disk, browse to the appropriate subdirectory containing the driver. The subdirectory should be found in the folder you copied from the CD-ROM (or disk).
- 6 Click **OK** to begin the search procedure.

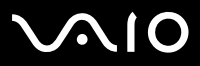

- 7 Click **Next** to install the driver. A new window appears when the driver has been installed.
- 8 Click **Finish**. You may be asked to restart your machine.
- 9 Click **Yes**. The driver is installed.
- in to install your device driver, you must log on to your computer as a user with administrator rights.

# $\sim 10$

### Software Guide

## Checking the driver's installation

When the computer restarts, check that the device is working properly.

To check the driver's installation, proceed as follows:

- 1 From the **Start** menu, click **Control Panel**. The **Control Panel** window appears.
- Double-click the System icon.
  The System dialog box appears.
  If you do not see the System icon, click Switch to Classic View on the left side.
- 3 Click the Hardware tab, then click Device Manager.
- 4 Double-click the option corresponding to the device you installed, then double-click your device. The **Properties** dialog box appears.
- 5 Make sure that the **This device is working properly** message is displayed under **Device status**.
- 6 Click OK.

Close all the opened windows, your device is ready for use.

The device is not working properly in the following cases:

- Your device is shown in Device Manager with a yellow question or exclamation mark. Right-click your device and click Uninstall. Then repeat from step 2 in Installing a driver (page 48).
- Double-clicking the category of your device in the device manager list does not display your device. You have to remove your device. Please refer to Uninstalling a driver (page 53) to remove it. Then repeat from step 2 in Installing a driver (page 48).
- Double-clicking Other devices displays your device.
  You have to right-click your device, then click Uninstall. Repeat from step 2 in Installing a driver (page 48).
- □ If the **This device is working properly** message is not displayed, the device is not working properly. Click **OK** to close the **Properties** dialog box, then reinstall the driver as follows:

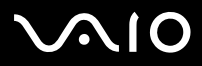

- □ Right-click Uninstall.
- U When the **Confirm Device Removal** dialog box appears, click **OK**.
- □ Click **Yes** and restart the computer.
- U When the computer restarts, repeat from step 2 in Installing a driver (page 48).
- If your device is not displayed in the **Properties** dialog box, the device is not working properly. Repeat steps 1 through 4 in the previous sections to check the driver's installation. Click your device, then click **Uninstall** to remove the driver. Click **Yes** to restart the computer. When the computer restarts, repeat from step 2 in **Installing a driver** (page 48).

# $\sim$ 10

Managing drivers

## Updating a driver

To update the driver, proceed as follows:

- 1 Click **Start** on the taskbar.
- 2 Click Control Panel.
- 3 Click the **Printers and Other Hardware** icon. And then click the device you want to revert.
- 4 On the **Hardware** tab, click **Properties**.
- 5 On the **Driver** tab, click **Update driver**.
- 6 Follow the instructions that appear on your screen. You can have Windows search for the driver, or point to the driver's location yourself.
- Or:
- 1 Click Start on the taskbar.
- 2 Click **My computer** from the menu.
- 3 Click View system information on the left of the window.
- 4 Click the Hardware tab, then click Device Manager.
- 5 Double-click the option corresponding to the device you installed, then double-click your device. The **Properties** dialog box appears.
- 6 Click the Driver tab.
- 7 Click **Update driver**. The driver is updated.
- 🊈 To install your device driver, you must log on to your computer as a user with administrator rights.

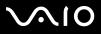

## Uninstalling a driver

Leave the device connected to your computer while uninstalling the driver.

To uninstall the driver, proceed as follows:

- 1 Click **Start** on the taskbar.
- 2 Click Control Panel.
- 3 Click the **Printers and Other Hardware** icon. And then click the device you want to revert.
- 4 On the Hardware tab, click Properties.
- 5 On the **Driver** tab, click **Uninstall**.
- 6 If you are prompted to restart your computer, click **Yes**. The **Uninstall** button is unavailable if removing the driver would make your device unusable.

Or:

- 1 Click Start on the taskbar.
- 2 Click **My computer** from the menu.
- 3 Click View system information on the left of the window.
- 4 Click the Hardware tab, then click Device Manager.
- 5 Double-click the option corresponding to the device you installed, then double-click your device. The **Properties** dialog box appears.
- 6 Click the **Driver** tab.
- 7 Click Uninstall. The driver is uninstalled.
- 🆾 To uninstall your device driver, you must be logged on to your computer with administrator rights.

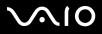

## Restoring a driver

System Restore is a feature of Microsoft Windows XP that restores your computer to a previous state, if a problem occurs, without losing your personal data files.

System Restore monitors changes to the system, and it automatically creates easily identified restore points. These restore points allow you to revert the system to a previous time. They are created daily and at the time of significant system events (such as when an application or driver is installed).

To revert to your previous driver, proceed as follows:

- 1 Open the device that is not working correctly in **Control Panel**. To open the device:
  - Click **Start** on the taskbar.
  - Click Control Panel.
    The Control Panel window appears.
  - Click the Printers and Other Hardware icon.
  - □ And then click the device you want to revert.
- 2 On the Hardware tab, click Properties.
- 3 Click the **Driver** tab.
- 4 On the Driver tab, click Roll Back Driver.
- Or:
- 1 Click Start on the taskbar.
- 2 Click My computer from the menu.
- 3 Click View system information on the left of the window.
- 4 Click the Hardware tab, then click Device Manager.

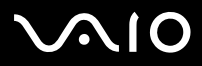

55

- 5 Double-click the option corresponding to the device you installed, then double-click your device. The **Properties** dialog box appears.
- 6 Click the **Driver** tab.
- 7 On the **Driver** tab, click **Roll Back Driver**. You have your previous driver back.
- You must be logged on to your computer with administrator rights in order to complete this procedure. Restoring your computer does not affect or change your personal data files.

For more information about System Restore, see the Windows  $\ensuremath{\text{Help}}$  and  $\ensuremath{\text{Support Centre}}.$ 

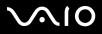

Managing drivers

## Downloading drivers

Please note it is possible to download the latest versions of drivers for your computer on our website. Just click the following link to access it: <u>www.vaio-link.com</u>

To download the latest drivers, proceed as follows:

- 1 Go to <u>www.vaio-link.com</u> and choose your language.
- 2 Click the VAIO User button.
- 3 Fill in the two codes and enter the site.
- 4 Select **Downloads** and follow the procedure. A list of available downloads appears.
- 5 Choose the appropriate driver and follow the online instructions to download it. To install your driver, follow the instructions you received with the device, or see the printed Guide to Troubleshooting and Recovering your VAIO System.
- 🆾 Please do not download or install drivers not provided by VAIO-Link as they might cause compatibility issues.